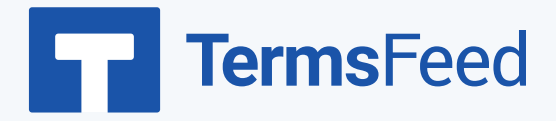

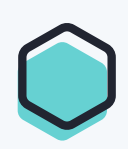

## **How to Add a Terms & Conditions**

## **on GoDaddy**

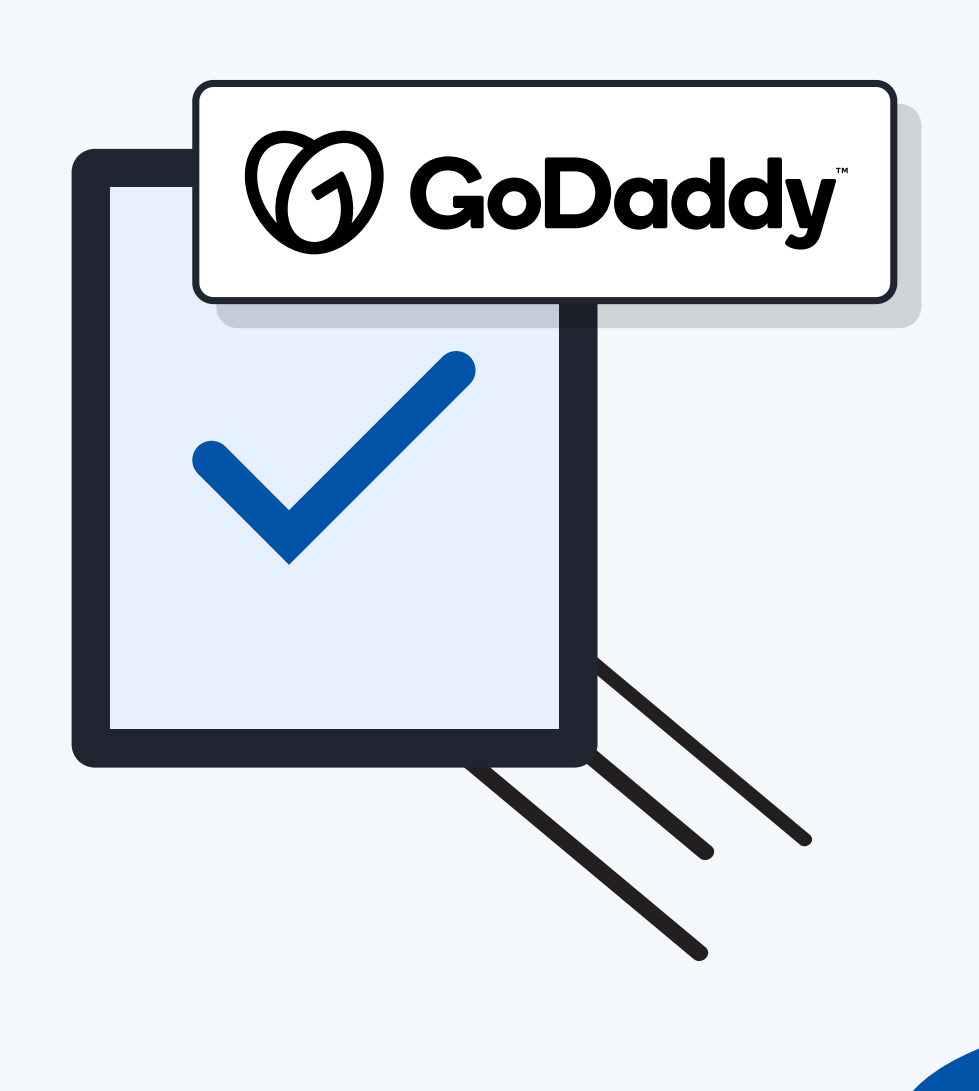

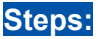

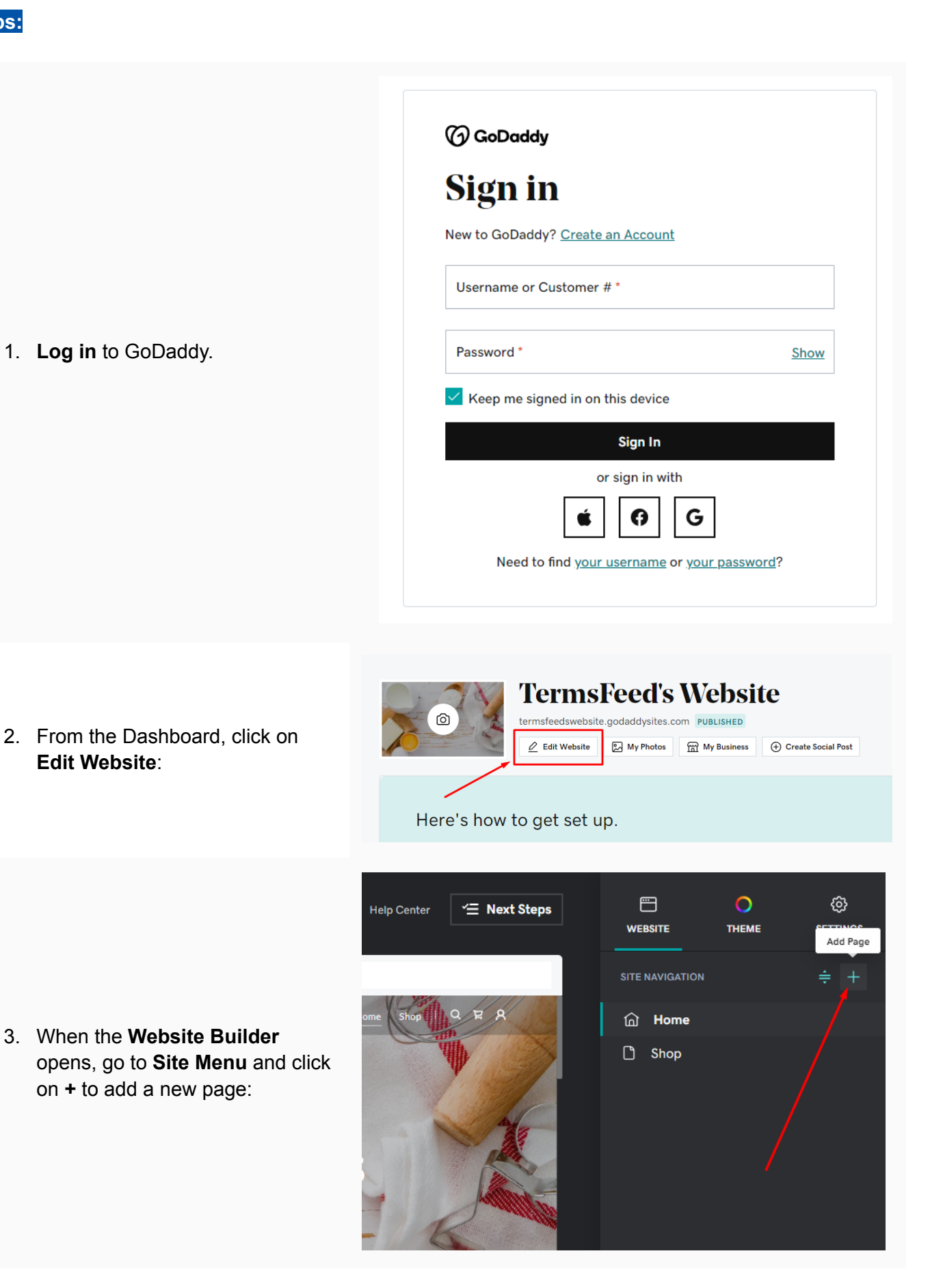

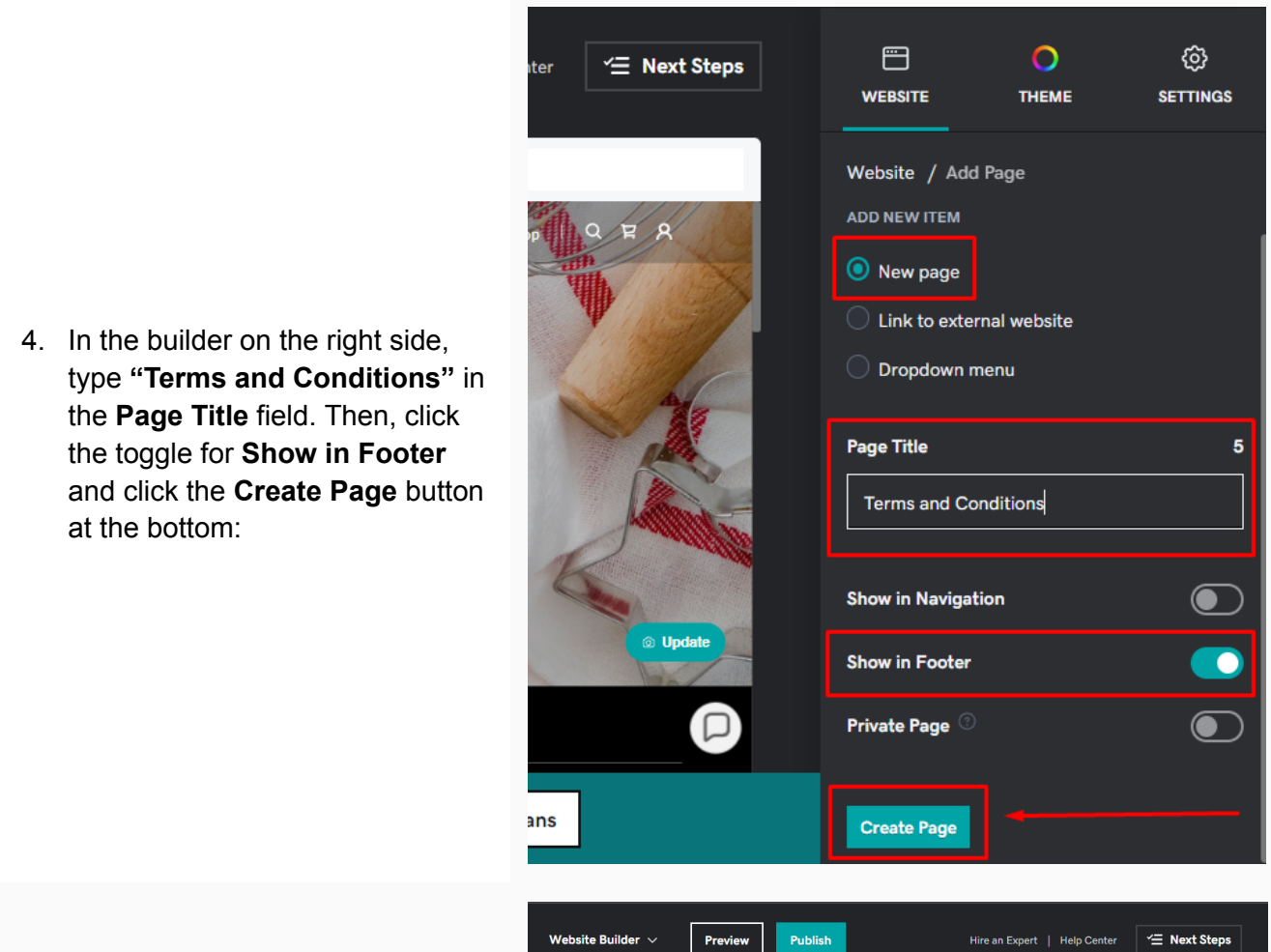

5. On the newly created Terms and Conditions page, click the **Add Section** button:

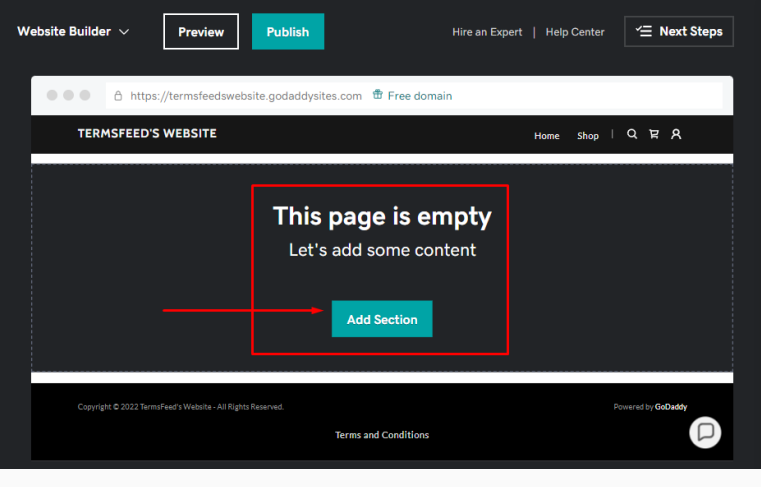

6. In the **Add Section menu**, scroll to **General > Content**. On the right side, choose **Ideal for long blocks of text** and click the **Add** button:

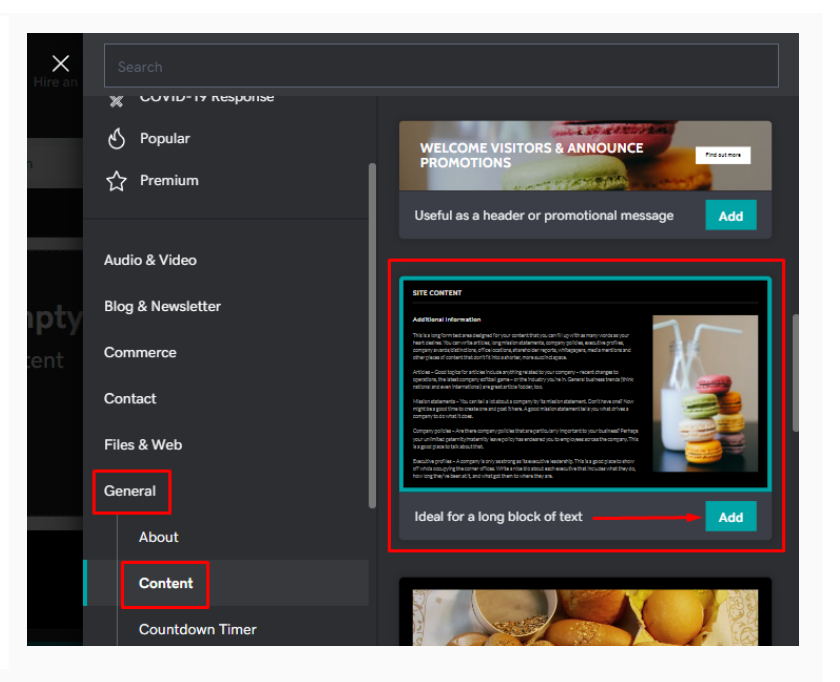

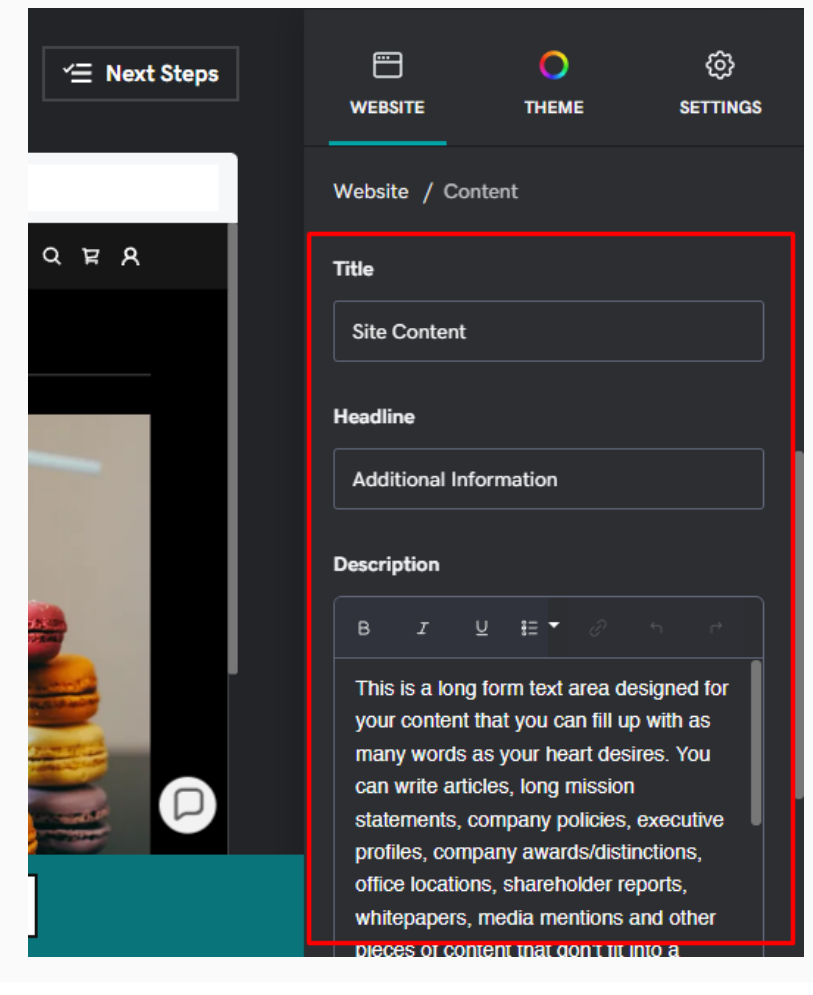

7. After the section is added, scroll to the **Title, Headline and Description** fields on the right side:

8. Now you need to **add text to your Terms and Conditions page**.

> **If you do not have a Terms and Conditions, you can use our Terms and [Conditions](https://www.termsfeed.com/terms-conditions-generator/) [Generator](https://www.termsfeed.com/terms-conditions-generator/) and create one within minutes.**

#### **Terms & Conditions** Generator

Start  $>$ 

9. Once you have the Terms and Conditions created by TermsFeed, let's get the policy text. You can copy the HTML variant of the policy or **download the Plain Text file format**:

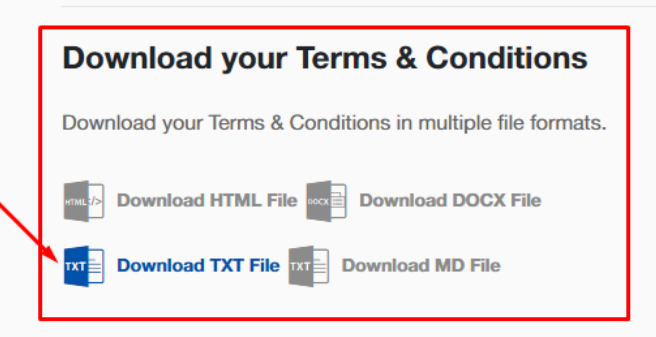

10. Go back to GoDaddy's Website Builder and title the page as **"Terms and Conditions**." Remove the placeholder text under the **Headline** field. In the **Description** field, delete the placeholder text first and then **paste the text of your Terms and Conditions**:

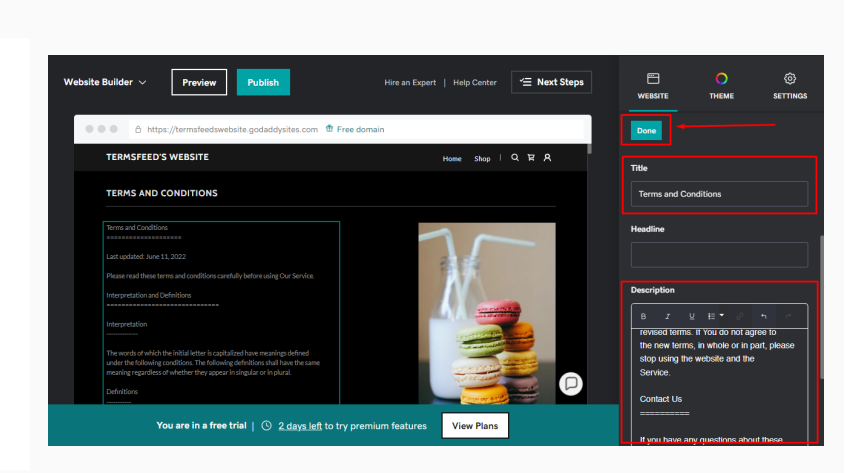

#### **You're done!**

# FF TermsFeed

### Legal compliance is now a breeze.

All-in-one compliance software that helps businesses get (and stay!) compliant with the law (GDPR, CCPA+CPRA, CalOPPA, and many more).